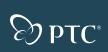

# Pro ENGINEER<sup>®</sup> W I L D F I R E 2.0

### QUICK REFERENCE CARD

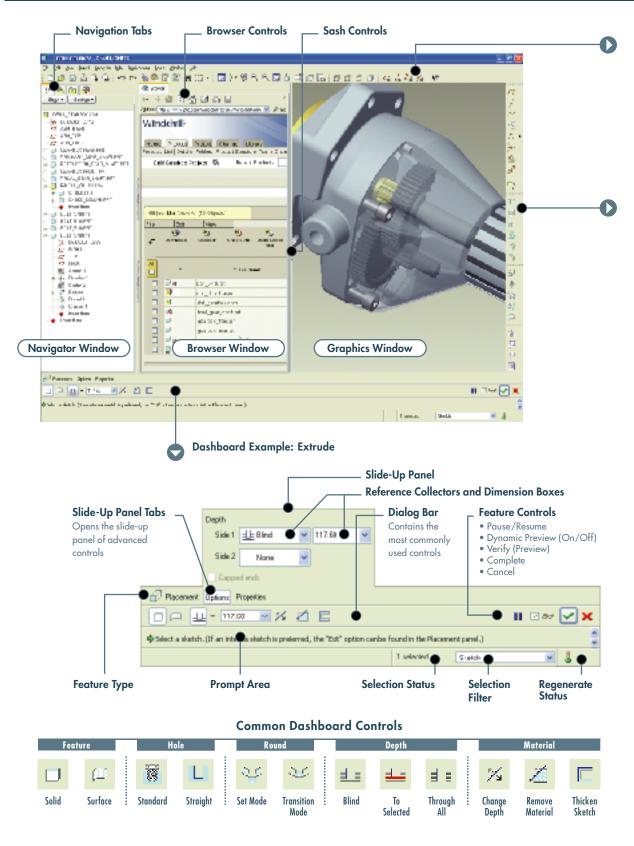

Main Toolbar 小武学品 R. 111 -😨 🤌 😨 ကက 👫 📇 🍰 ାର୍ ପ୍ରୁ ସ୍ άłΫ. កភេក 🗇 16 1. 6: 34 Wireframe Plane Undo **Regenerate Model** Repaint **Drag Component Reorient View** Сору Redo Paste Search Tool Spin Center Zoom In Saved Views Hidden line Axis Paste Special Selection Types **Orient Mode** Zoom Out No Hidden Point Layers Refit View Manager Shading **Coordinate System** Fdit View Model Display Datum Display **Feature Creation Toolbar Navigator Tabs Drawing Toolbar** Datum 1.6 := <u>۳</u> -e  $A_{\rm T}$ θ. -**I**L ----÷ł≡. Plane D ĝe, 10 Axis 7 Set Drawing Model **Snap Lines Align Dimensions** Model Tree Favorites Update Views Show and Erase **Cleanup Dimensions** es e Curve Folder Browser Connections Standard Dimension **Drawing View** Note 83 Lock View Movement Sketch ×. \* **Point Types** 12. 1/4 ᆍ 큠 差日日 1.0 40 ί The 4 **Browser Controls** ₩ **Coordinate System** (4 - 4 이 이 상 종 음 비 Standard Symbol Table Hyperlink dia ta Analysis **Repeat Formatting Custom Symbol** Update Table 00 Refresh Move Special **Cleanup Balloons** Back Print **Geometric Tolerance Datum Reference Change Sheet** Forward Home Save Stop History Annotation 4 Assembly Add Component Ľ 7 **Create Component Sketcher Toolbar Sheetmetal Toolbar** Pick/Place Select Items h Conversion 皆 Hole ٦r Line Types  $\mathcal{N}_{\mathcal{C}}$ Flat Wall <u>8</u>., 1 Ē Shell Flange Wall 2. Rectanale Rib è Ø 0000 O **Unattached Wall Types** 10日日日日 **Circle Types** ഖ Draft 6 6 ٦.2  $\gamma c$ 22 Arc Types Sheetmetal Cut \$ Round 3 ÷ يد <mark>ليك</mark>يد Ł Fillet Types Extended Wall Chamfer \* 븲 Spline r Bend Types Base Extrude P Point/Csys 34 Unbend/Bend Back  $\mathbf{P}_{\mathbf{F}}$ 1. х Revolve ٥þ Ľ R, Entity from Edge Types C Relief/Punch/Notch/Rip/Merge 2 M Variable Section Sweep 1  $\simeq |\zeta|$ Form/Flatten Form/Deform Area  $(\Phi_{22})$ Dimension Æ **Boundary Blend** Flat Pattern **Modify Values** 6 7 æ Style . Constraints Editing IA. Text Mirror iľ **Keyboard Shortcuts** <u>،</u>۲، Trim Types Ъ Merge Сору Regenerate CTRL + GCTRL + C Mirror/Move-Rotate/Copy ρb 之口 Trim New File CTRL + N Paste CTRL + V **Complete Sketch** \* Open File Undo Pattern . Redo Save File **Cancel Sketch** × Search CTRL + **F** Repaint Delete Standard View CTRL + D

## Pro/ENGINEER ICON GUIDE

### MAKING SELECTIONS

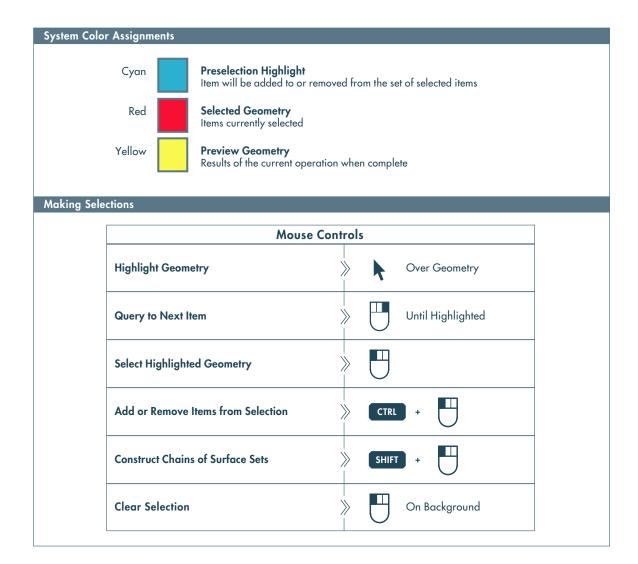

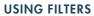

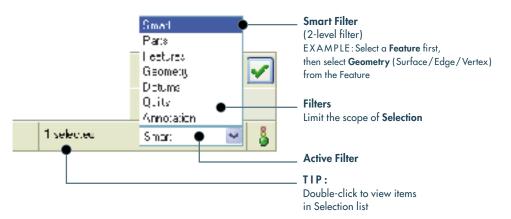

## **ADVANCED SELECTION:** Chain and Surface Set Construction

### DEFINITIONS

### **General Definitions**

#### Chain

A collection of adjacent edges and curves that share common endpoints. Chains can be open-ended or closed-loop, but they are always defined by two ends.

#### Surface Set

A collection of surface patches from solids or quilts. The patches do not need to be adjacent.

### Methods of Construction

#### Individual

Constructed by selecting individual entities (edges, curves, or surface patches) one at a time. This is also called the One-by-One method.

#### **Rule-Based**

Constructed by first selecting an anchor entity (edge, curve, or surface patch), and then automatically selecting its neighbors (a range of additional edges, curves, or surface patches) based on a rule. This is also called the Anchor/Neighbor method.

### **CONSTRUCTING CHAINS**

### Individual Chains One-by-One

To select adjacent edges one at a time along a continuous path:

| 1 Select an edge 2 Hold dow                                               | wn SHIFT <b>3</b> Select the edge again                                  | 4 Select adjacent edges 5 Release SHIFT                                 |
|---------------------------------------------------------------------------|--------------------------------------------------------------------------|-------------------------------------------------------------------------|
| ule-Based Chains                                                          |                                                                          |                                                                         |
| Tangent<br>To select all the edges that are tangent<br>to an anchor edge: | <b>Boundary</b><br>To select the outermost boundary<br>edges of a quilt: | <b>Surface Loop</b><br>To select a loop of edges on a<br>surface patch: |
| 1 Select an edge                                                          | 1 Select a one-sided edge of a quilt                                     | 1 Select an edge                                                        |
| 2 Hold down SHIFT                                                         | 2 Hold down SHIFT                                                        | 2 Hold down SHIFT                                                       |
| 3 Highlight <b>Tangent</b> chain<br>(Query may be required)               | 3 Highlight <b>Boundary</b> chain<br>(Query may be required)             | <ol> <li>Highlight Surface chain<br/>(Query may be required)</li> </ol> |
| 4 Select tangent chain                                                    | 4 Select boundary chain                                                  | 4 Select surface loop                                                   |
| 5 Release SHIFT                                                           | 5 Release SHIFT                                                          | 5 Release SHIFT                                                         |
| From-To<br>To select a range of edges from a surface po                   |                                                                          |                                                                         |
| 1 Select the From edge 2 Hold dow                                         | n SHIFT <b>3</b> Query to highlight the desired <b>From-To</b> chain     | 4 Select From-To chain 5 Release SHIFT                                  |
| Nultiple Chains                                                           |                                                                          |                                                                         |
| 1 Construct initial chain 2 Hold dow                                      | n CTRL <b>3</b> Select an edge for new c                                 | hain                                                                    |
| 4 Release CTRL 5 Hold dow                                                 | n SHIFT 6 Complete new chain from                                        | n selected edge                                                         |

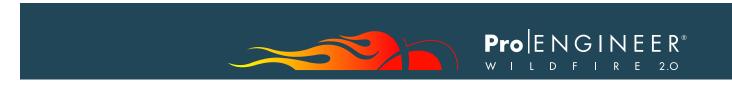

### CONSTRUCTING SURFACE SETS

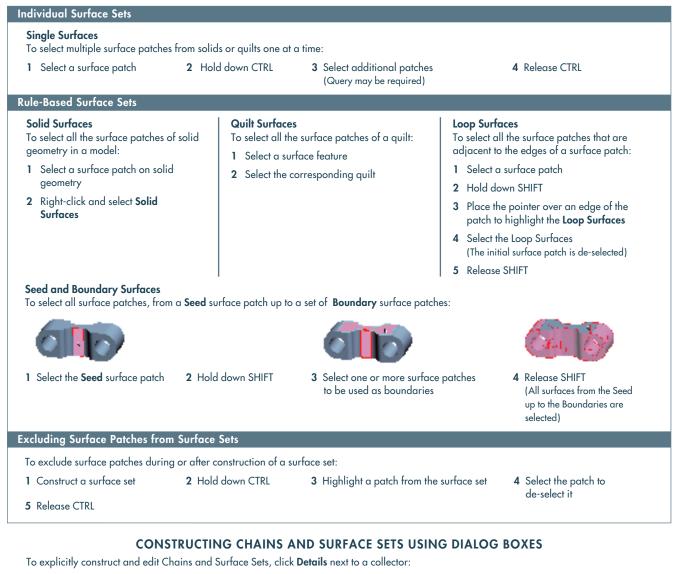

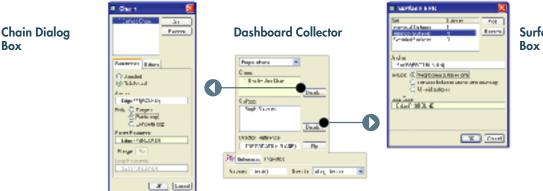

Surface Set Dialog Box

### ORIENTING THE MODEL

### DYNAMIC VIEWING

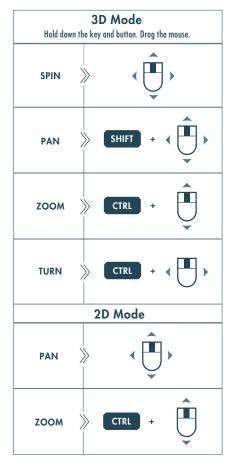

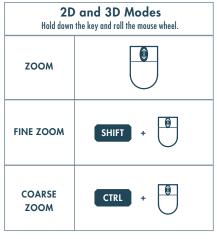

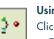

R

嘲

### Using the Spin Center

Click the icon in the Main Toolbar to enable the Spin Center.

- Enabled The model spins about the location of the spin center
- Disabled The model spins about the location of the mouse pointer

#### **Using Orient Mode**

Click the icon in the Main Toolbar to enable Orient mode.

- Provides enhanced Spin/Pan/Zoom Control
- Disables selection and highlighting
- Right-click to access additional orient options
- Use the shortcut: CTRL + SHIFT + Middle-click

### Using Component Drag Mode in an Assembly

Click the icon in the Main Toolbar to enable Component Drag mode.

- Allows movement of components based on their kinematic constraints or connections
- Click a location on a component, move the mouse, click again to stop motion.
- Middle-click to disable Component Drag mode

### **COMPONENT PLACEMENT CONTROLS**

Allows reorientation of components during placement

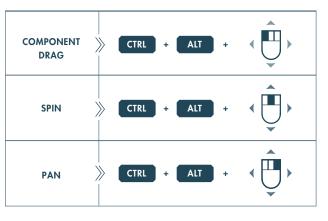

#### **Object Mode**

Provides enhanced Spin/Pan/Zoom Control:

- 1 Enable Orient mode
- 2 Right-click to enable Orient Object mode
- 3 Use Dynamic Viewing controls to orient the component
- 4 Right-click and select Exit Orient mode

Copyright ©2004 Parametric Technology Corporation (PTC) — All rights reserved under copyright laws of the United States and other countries. Information described herein is based upon a single user experience. It is furnished for informational use only, is subject to change without notice, and should not be construed as a guarantee or commitment by PTC. PTC, the PTC Lago, The Product Development Company, Pro/ENGINEER, Wildfire, and all PTC product names and logos are trademarks or registered trademarks of PTC and/or its subsidiaries in the United States and in other countries. All other product names and marks referenced herein are trademarks or registered trademarks of heir respective holders.

DOC-RC60388-EN-340